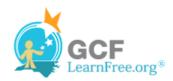

Page 1

### Introduction

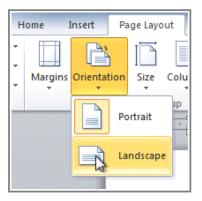

You may find that the **default page layout settings** in Word are not sufficient for the document you wish to create, in which case you will want to modify those settings. For example, if you are printing on a different paper size, you'll want to change the document page size to match the paper. In addition, you may want to change the page formatting depending on the type of document you are creating.

In this lesson, you will learn how to change the page orientation, paper size, and page margins.

Page 2

# **Page Layout and Formatting**

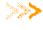

Check out the video to see some of the options for changing your page layout and formatting.

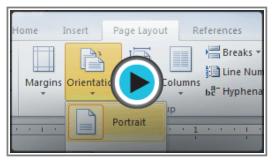

Watch the video (1:54). Need help?

## **To Change Page Orientation:**

- 1. Select the Page Layout tab.
- 2. Click the **Orientation** command in the Page Setup group.

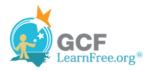

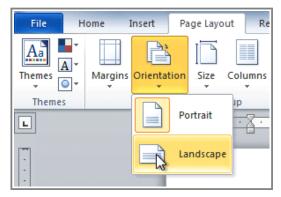

Changing the page orientation

3. Click either **Portrait** or **Landscape** to change the page orientation.

Landscape format means that the page is oriented horizontally, and portrait format is oriented vertically.

## To Change the Page Size:

- 1. Select the Page Layout tab.
- 2. Click the **Size** command and a drop-down menu will appear. The current page size is highlighted.

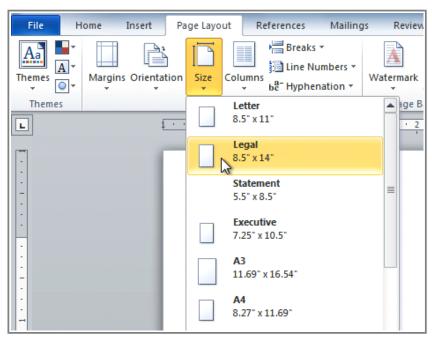

Changing the page size

3. Click the **size option** you desire. The page size of the document changes.

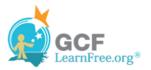

### **To Format Page Margins:**

- 1. Select the Page Layout tab.
- 2. Click the Margins command. A menu of options appears. Normal is selected by default.
- 3. Click the **predefined margin size** you desire.

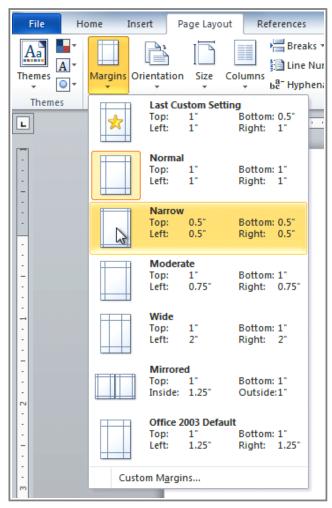

Changing the page margins

# **To Use Custom Margins:**

- 1. From the Page Layout tab, click Margins.
- 2. Select Custom Margins. This will take you to the Page Setup dialog box.
- 3. Adjust the margin sizes for each side of the page and click OK.

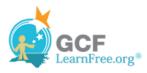

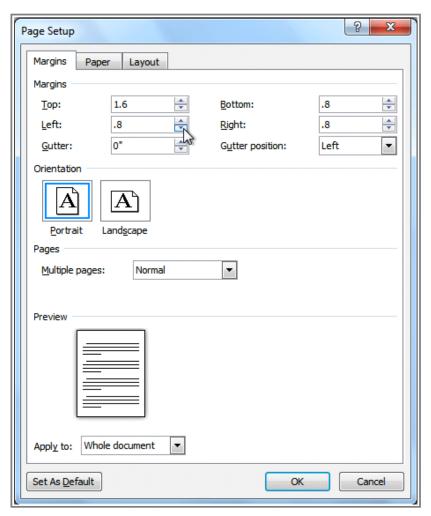

The Page Setup dialog box

#### Page 4

# The Page Setup Dialog Box

Previously, we showed how to open the **Page Setup** dialog box from the **Margins** drop-down menu. As you become more familiar with Word, you may find that you want to use the Page Setup dialog box **more often** to fine-tune the page margins and adjust other settings. To get there more quickly, you may want to use a **shortcut** that's conveniently located on the **Page Layout** tab.

## To Open the Page Setup Dialog Box:

- 1. Click the Page Layout tab.
- 2. Click the small arrow in the bottom-right corner of the **Page Setup** group. The **Page Setup** dialog box will appear.

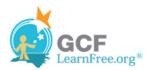

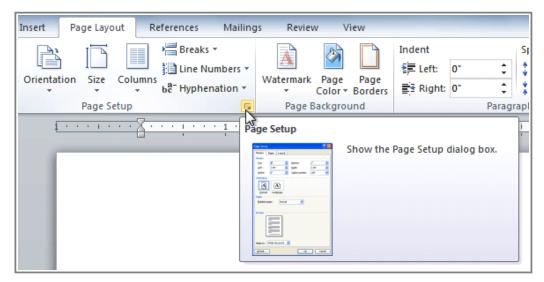

Opening the Page Setup dialog box

# Challenge!

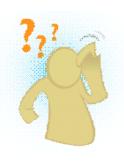

- 1. Open an **existing Word document**. If you want, you can use this <u>example</u>.
- 2. Change the page orientation.
- 3. Change the paper size.
- 4. Change the margins to **Narrow**.
- 5. Adjust the margins using **Custom Margins**.

Page 5